# คู่มือการใช้งาน

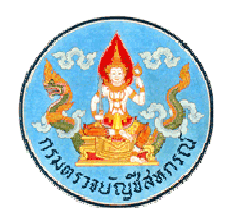

## โปรแกรมระบบสอบถามข้อมูลสหกรณ์ออมทรัพย์ สําหรับผู้ดูแลระบบ

กลุ่มพัฒนาระบบบัญชีคอมพิวเตอร์ ศูนย์สารสนเทศ กรมตรวจบัญชีสหกรณ์

### **คู่มือการใช้งาน ระบบสอบถามข้อมูลสหกรณ์ออมทรัพย์ส าหรับผู้ควบคุมงาน**

### **1. การเข้าสู่ระบบ**

พิมพ์ลิงค์[http://localhost/cad\\_saving\\_show\\_offline/admin](http://localhost/cad_saving_show_offline/admin) ปรากฏหน้าจอผู้ดูแลระบบ ดังรูปที่ 1

- บันทึกชื่อผู้ใช้
- บันทึกรหัสผ่าน
- คลิกปุ่ม

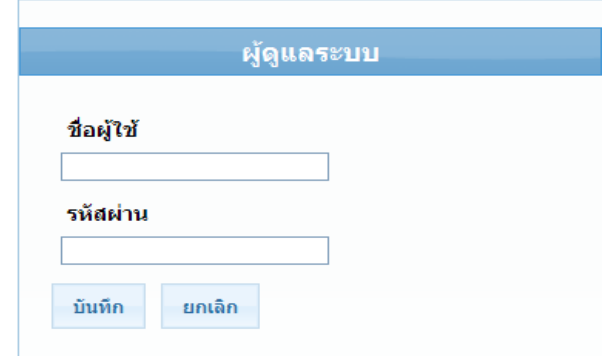

รูปที่ 1 หน้าจอลงชื่อเข้าสู่ระบบ

#### **2. การส่งออกข้อมูล**

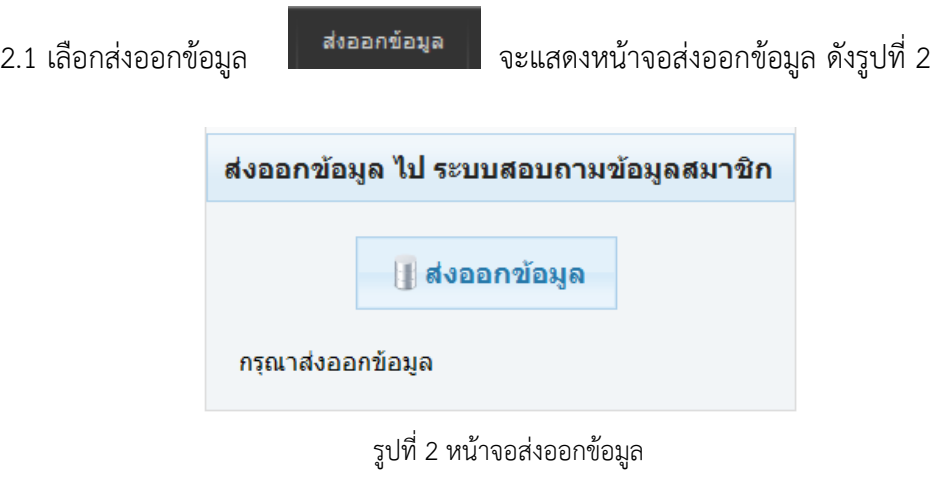

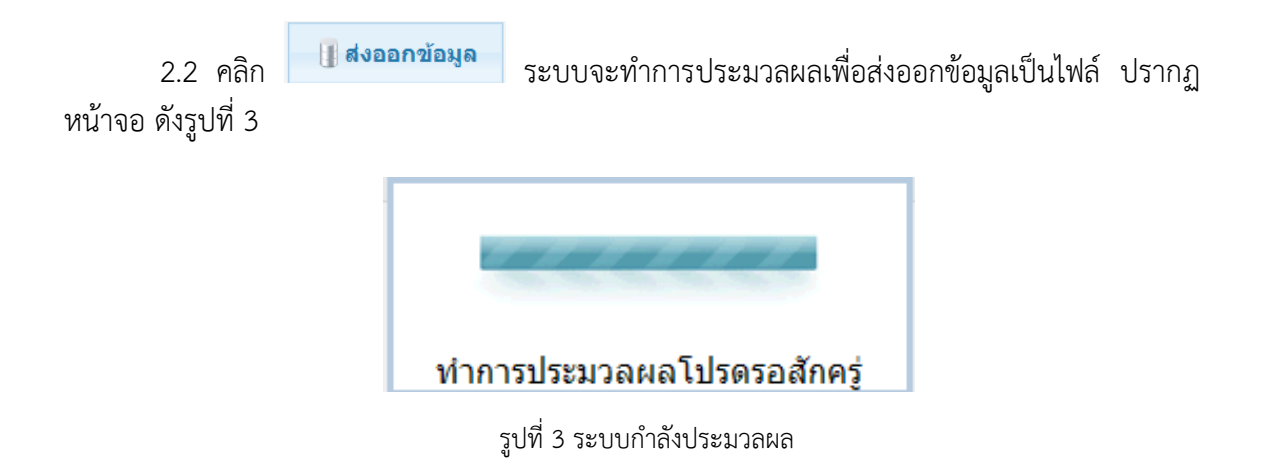

2.3 เมื่อระบบส่งออกข้อมูลเรียบร้อยแล้ว จะแสดงข้อความ " ทำการส่งออกข้อมูลเรียบร้อยแล้ว " คลิกปุ่ม "OK" ดังรูปที่ 4

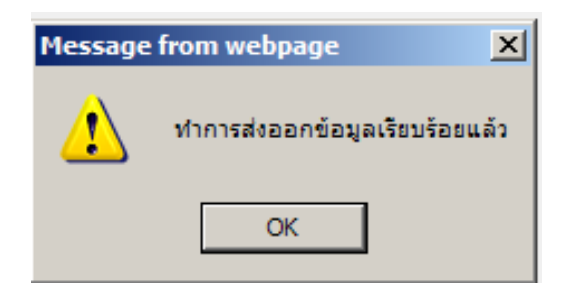

รูปที่ 4 หน้าจอแสดงข้อความส่งออกข้อมูลเรียบร้อยแล้ว

หมายเหตุ ระบบจะส่งออกเป็นไฟล์ ที่ชื่อว่า "cadSaving\_all\_data.zip"

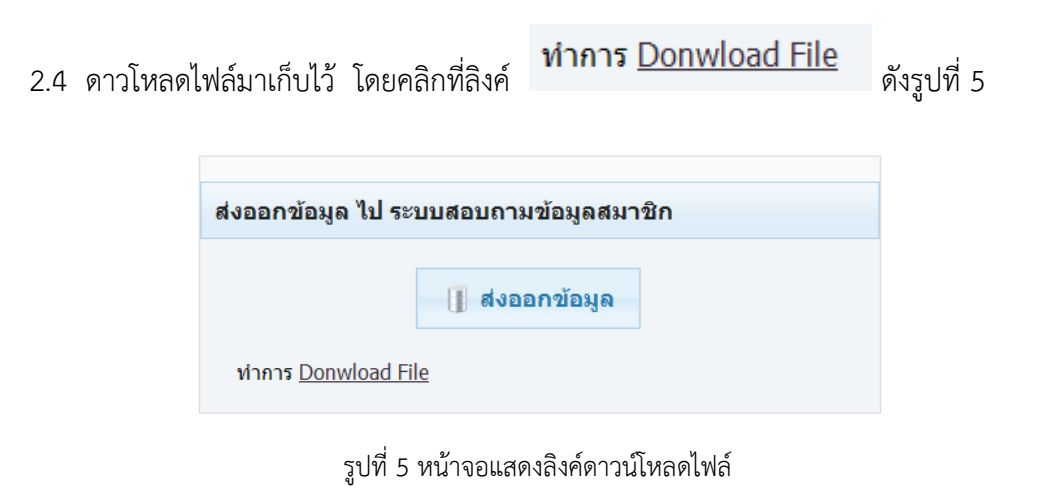

2.5 แสดงหน้าจอ File Download คลิกปุ่ม "Save" ดังรูปที่ 6

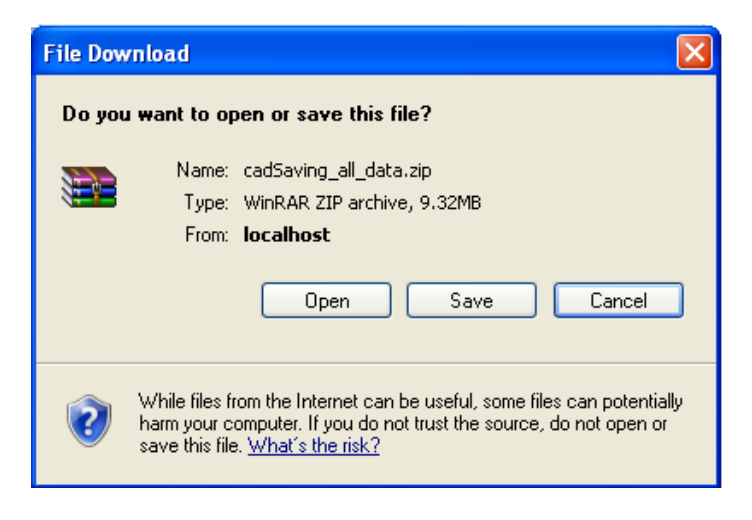

รูปที่ 6 หน้าจอบันทึก File Download

- 2.6 ปรากฏหน้าจอ Save As ดังรูปที่ 7
	- คลิกที่ปุ่ม เพื่อเลือกช่องทางการเก็บไฟล์
	- $\blacksquare$  คลิกป่ม $\blacksquare$ Save

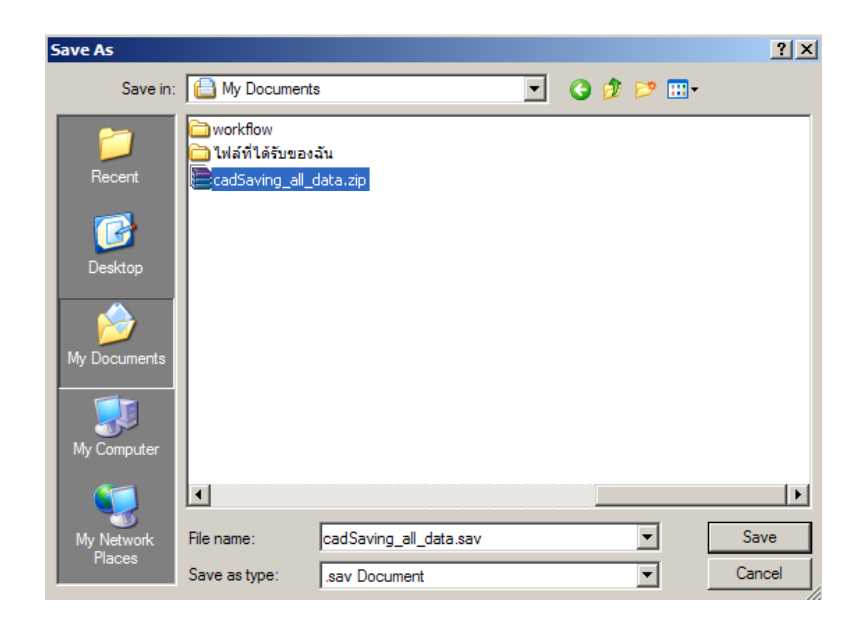

รูปที่ 7 หน้าจอแสดงช่องทางการเก็บไฟล์

#### **3. การน าเข้าข้อมูล**

3.1 คลิกเลือก <mark>จานข้าข้อมูล</mark> จะแสดงหน้าจอในการเลือกไฟล์ที่จะนำเข้าข้อมูล ให้คลิกที่ปุ่ม "Browse" เพื่อกำหนดช่องทางการนำเข้าข้อมูลไประบบสอบถามข้อมูลสมาชิก ดังรูปที่ 8

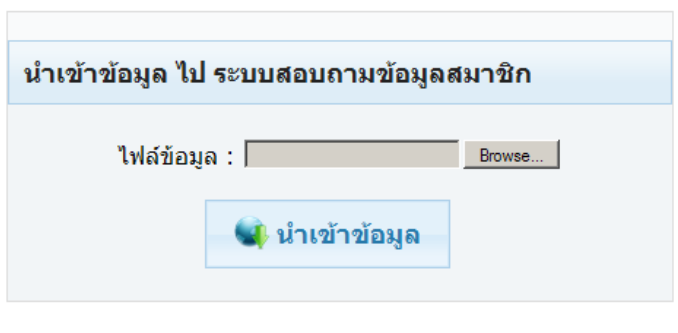

รูปที่ 8 หน้าจอแสดงการนำเข้าข้อมูล

3.2 คลิกปุ่ม "Browse" แล้วจะปรากฏหน้าจอ Choose File to Upload เลือกไฟล์ที่ได้บันทึกเก็บ ไว้ในข้อที่ 2 คลิกที่ชื่อไฟล์ "cadSaving\_all\_data.zip" คลิกปุ่ม "Open" ดังรูปที่ 9

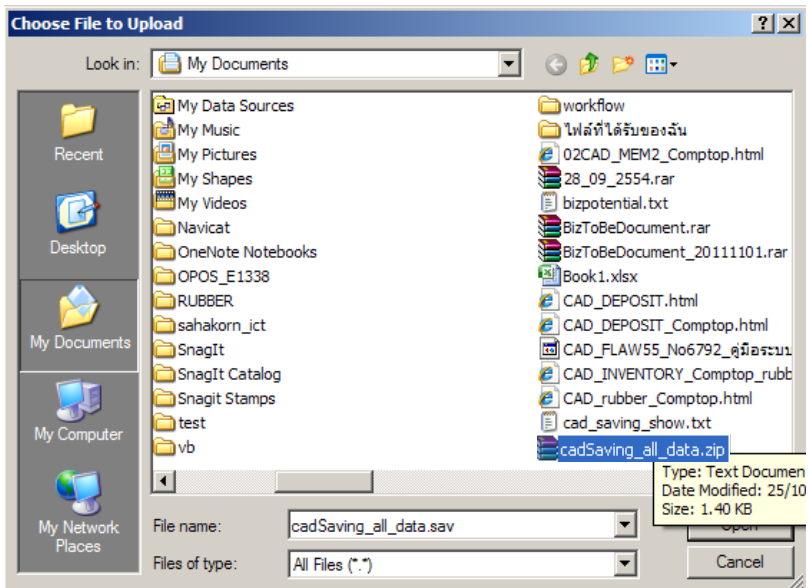

ูรูปที่ 9 หน้าจอแสดงการเลือกไฟล์นำเข้าข้อมูล

3.3 ปรากฏหน้าจอนำเข้าข้อมูลไประบบสอบถามข้อมูลสมาชิก และแสดงชื่อไฟล์ข้อมูล ดังรูปที่ 10

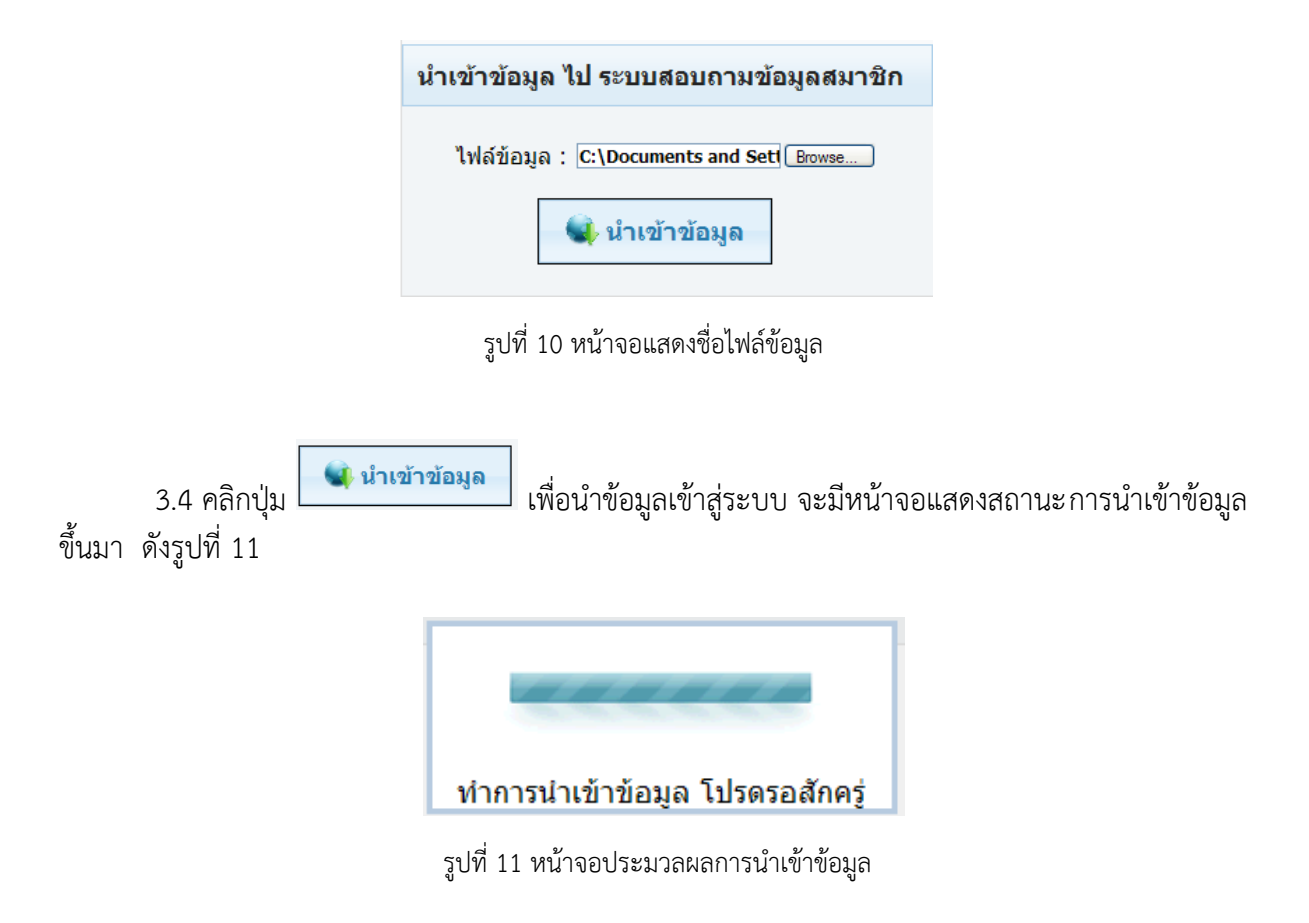

3.5 เมื่อระบบนำเข้าข้อมูลเรียบร้อยแล้ว ระบบจะแสดงหน้าจอ Message from webpage คลิกปุ่ม "OK" ดังรูปที่ 12

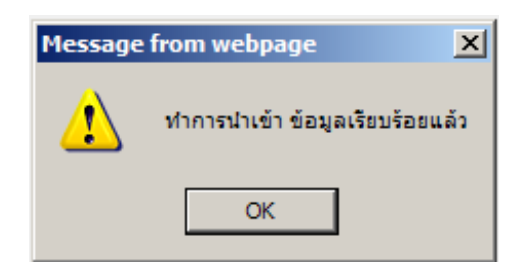

รูปที่ 12 หน้าจอแสดงการนำเข้าข้อมูลเรียบร้อยแล้ว

่ หมายเหตุ ต้องทำการส่งออกข้อมูล และนำเข้าข้อมูล หลังจากปิดงานประจำวันที่โปรแกรมระบบบัญชี สหกรณ์ออมทรัพย์ Saving 2.1 ทุกครั้งเพื่อให้ข้อมูลเป็นปัจจุบัน

#### **4. รายละเอียดผู้ใช้งานระบบ**

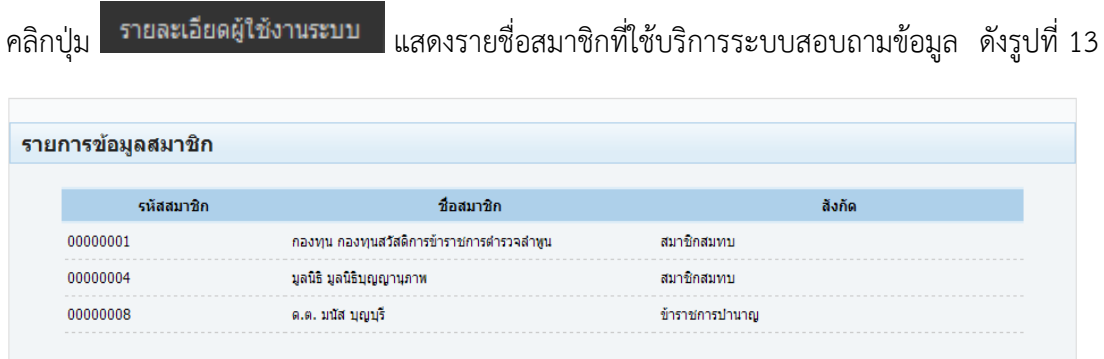

รูปที่ 13 หน้าจอแสดงรายชื่อสมาชิกที่ใช้บริการระบบสอบถามข้อมูล

**5. แจ้งรหัสผ่าน**

5.1 คลิกปุ่ม <mark>L แจ้งรหัสผ่าน |</mark> ระบบจะแสดงหน้าจอแจ้งรหัสผ่าน เพื่อแจ้งรหัสผ่านสำหรับสมาชิกที่ ลืมรหัสผ่าน ดังรูปที่ 14

- **บันทึกรหัสสมาชิก**
- **คลิกปุ่ม**

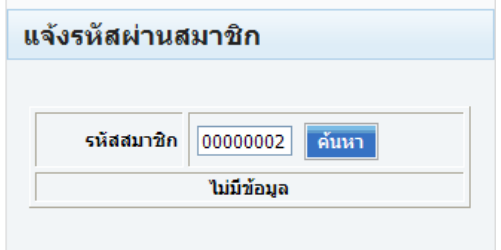

รูปที่ 14 หน้าจอแจ้งรหัสผ่านสมาชิก

5.2 ปรากฏหน้าจอแสดงรหัสผ่าน ดังรูปที่ 15

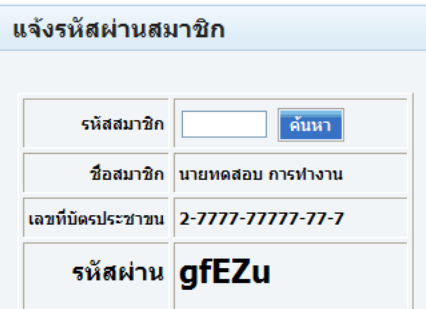